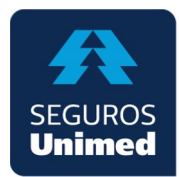

# **Portal Previdência**

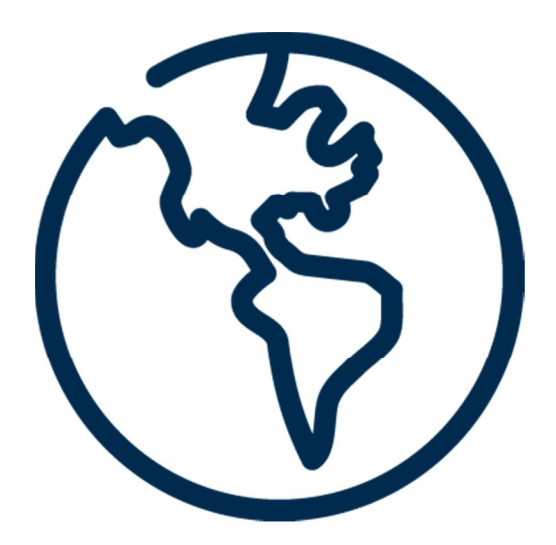

**Guia Rápido**

**Acesso Segurado**

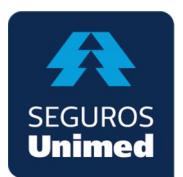

### **SUMÁRIO**

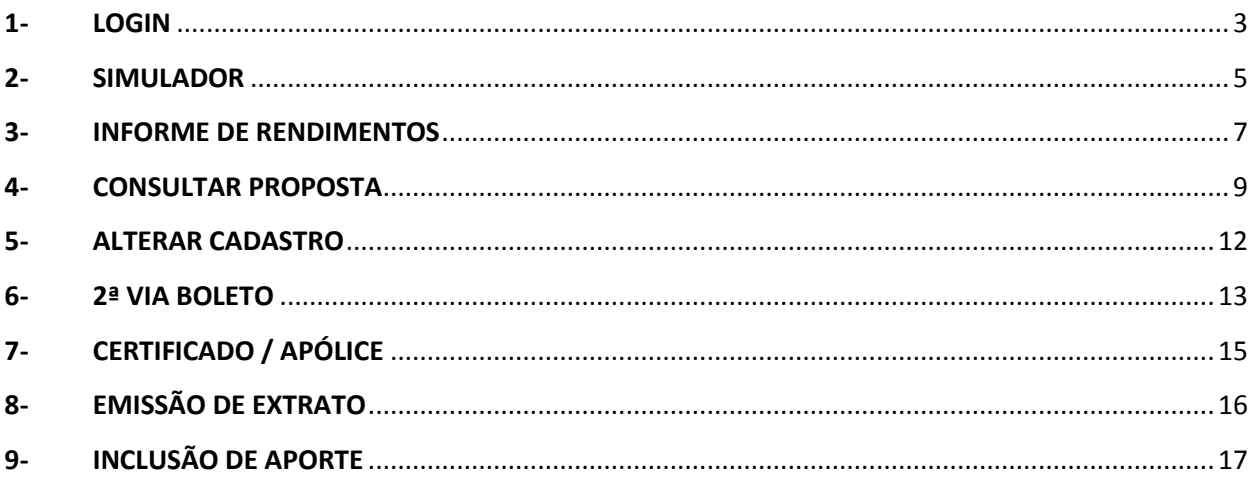

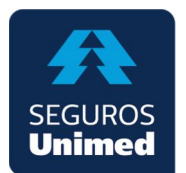

### **1- LOGIN**

Acessar o site da Seguros Unimed, através do endereço segurosunimed.com.br, selecionar o menu "Serviços", item "Faça seu Login". Selecionar perfil "Segurado", inserir dados de acesso e clicar em "Acessar":

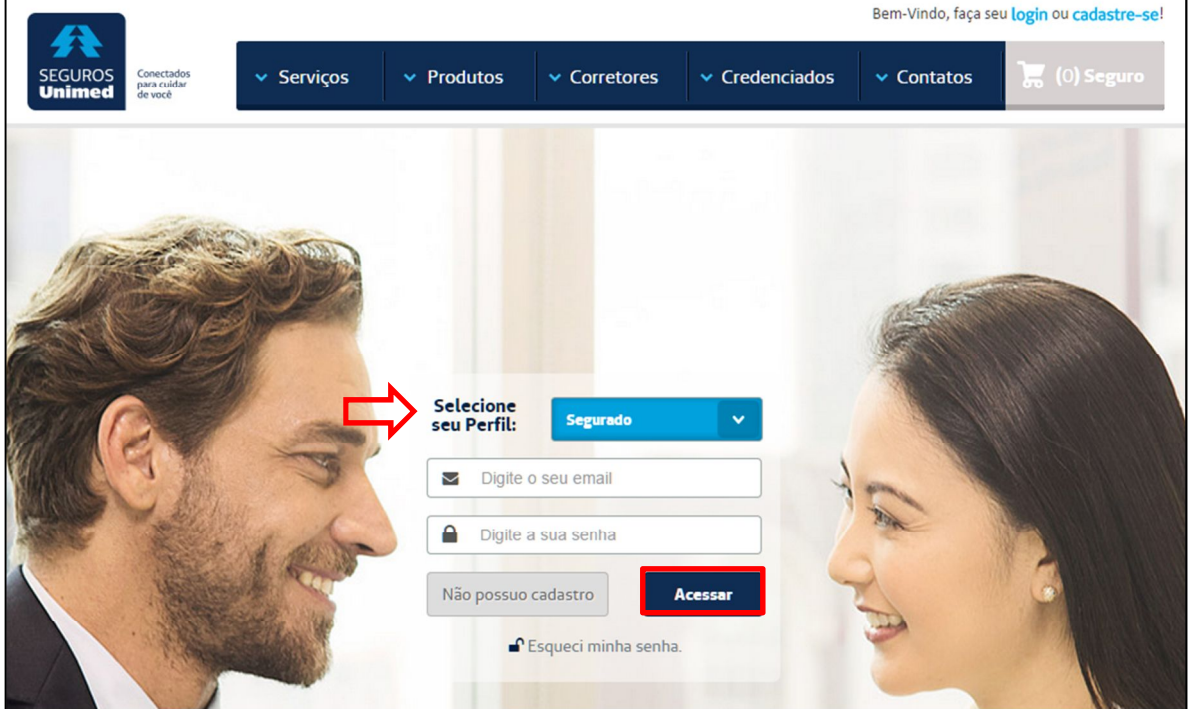

Caso seja o primeiro acesso, deverá ser realizado o cadastro. Clique no botão "Não possuo cadastro":

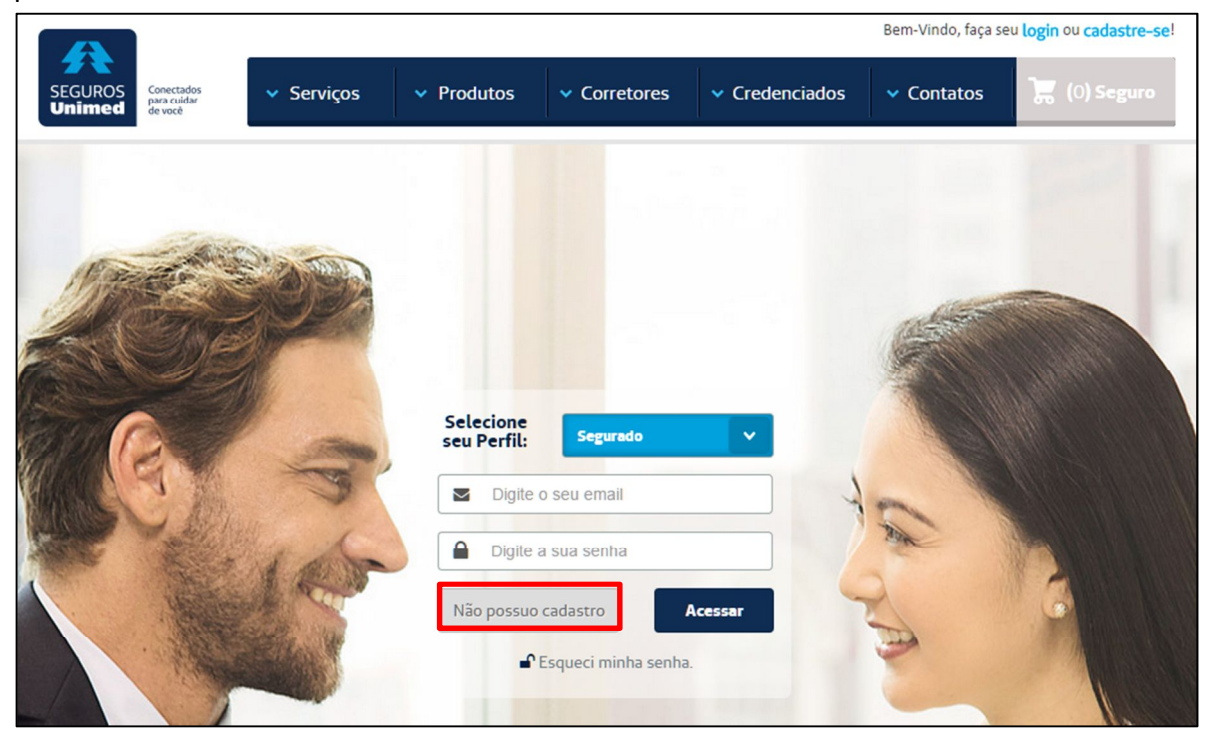

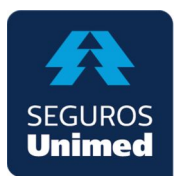

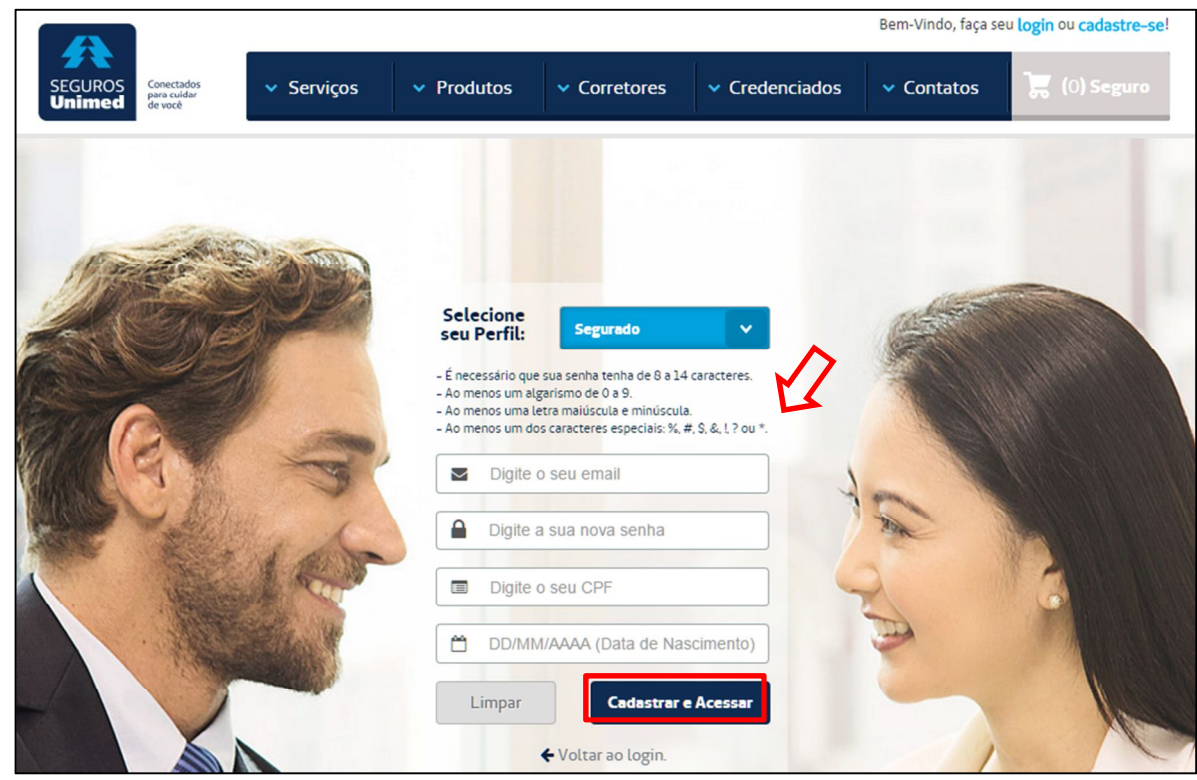

Na sequência, insira os dados cadastrais e clique em "Cadastrar e Acessar":

Após o login efetuado com sucesso, a página inicial será aberta:

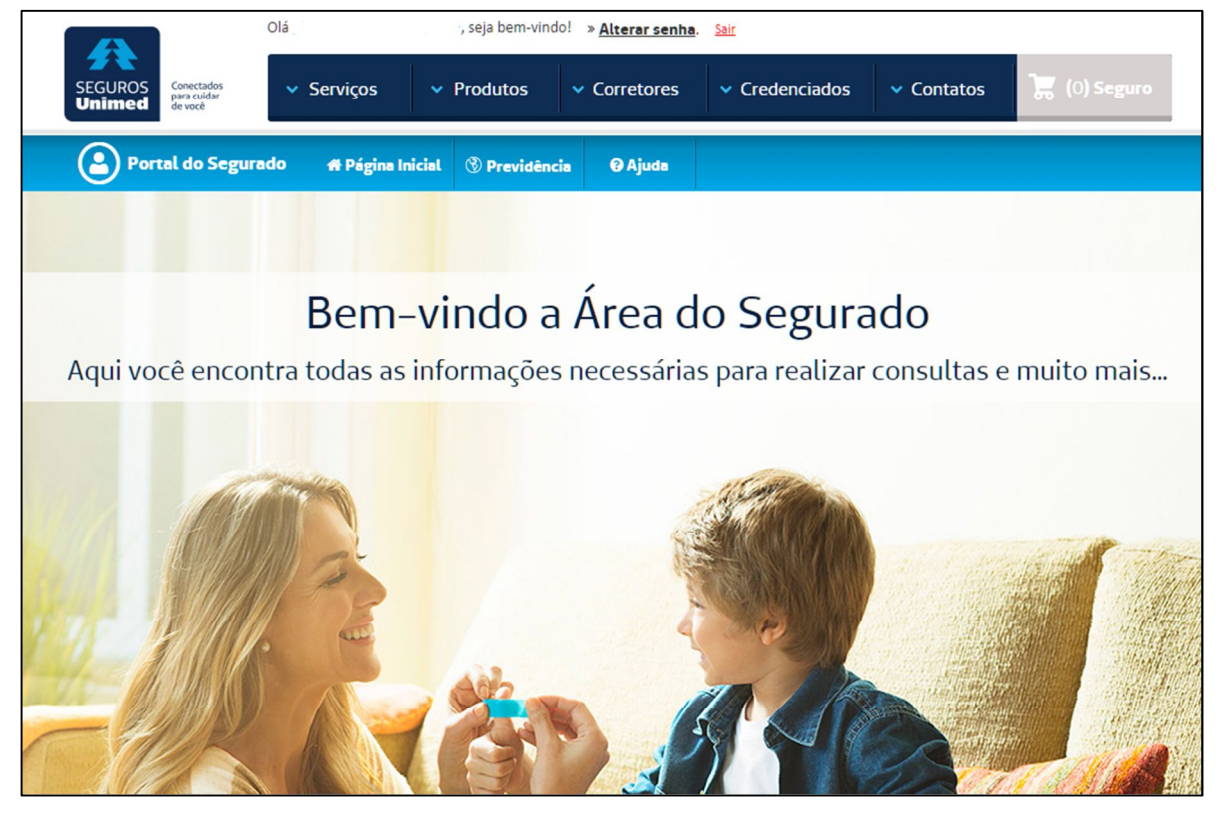

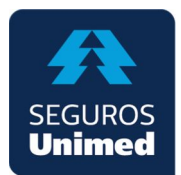

### **2- SIMULADOR**

Posicione o cursor no menu "Previdência" e clique no item "Simulador":

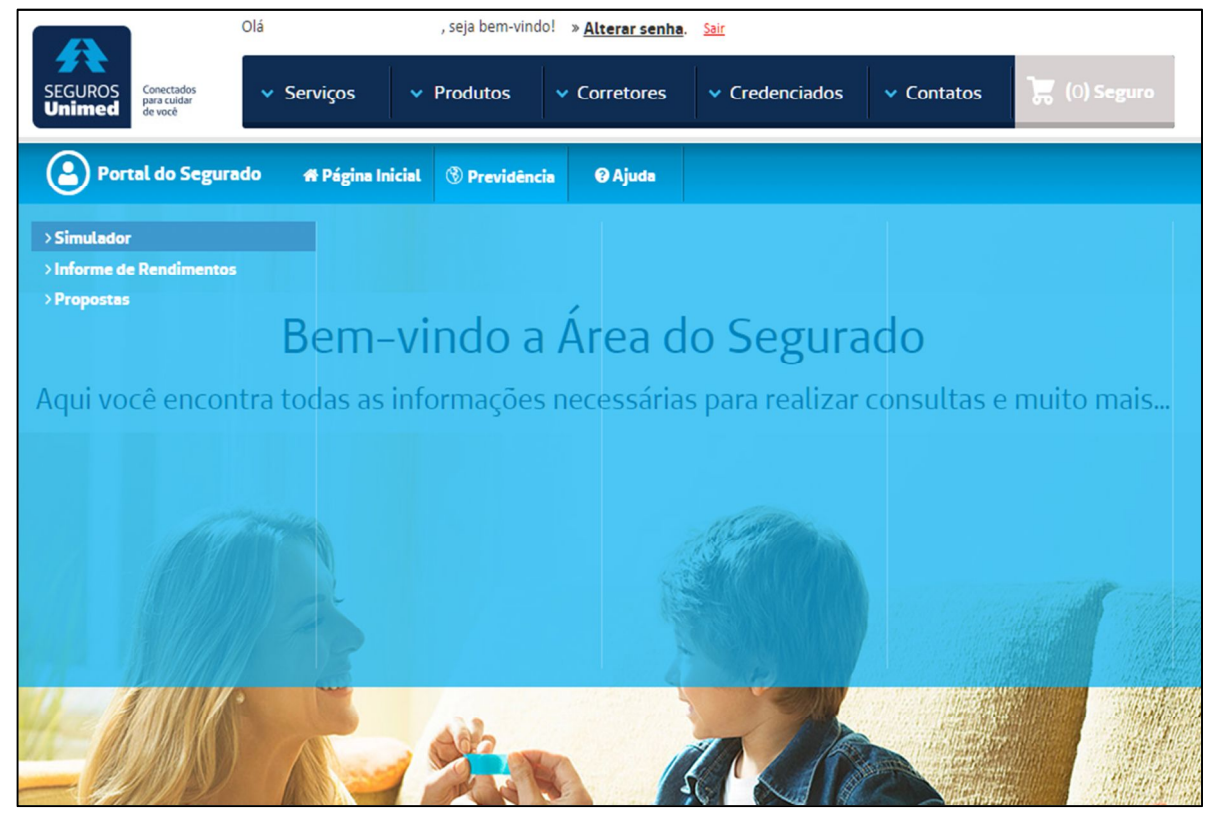

### Preencha os campos solicitados e clique em "Calcular":

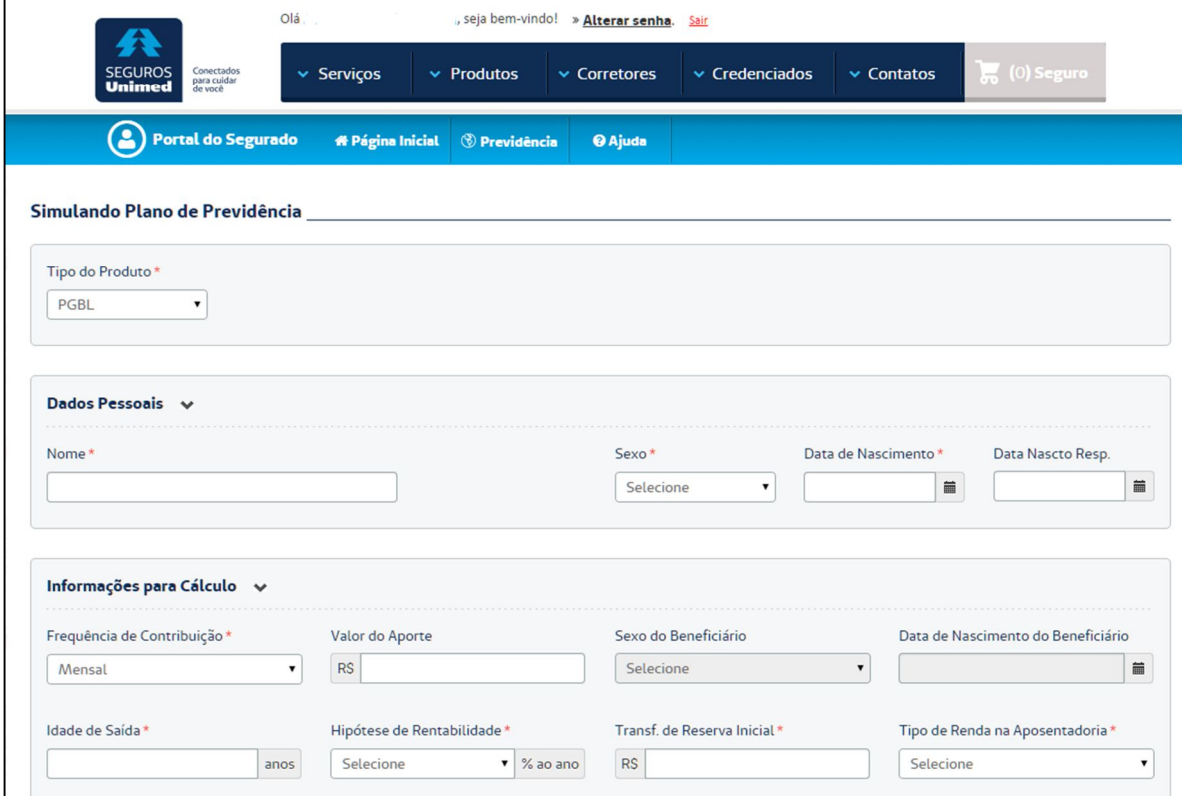

# **SEC Unime**

 $\sqrt{ }$ 

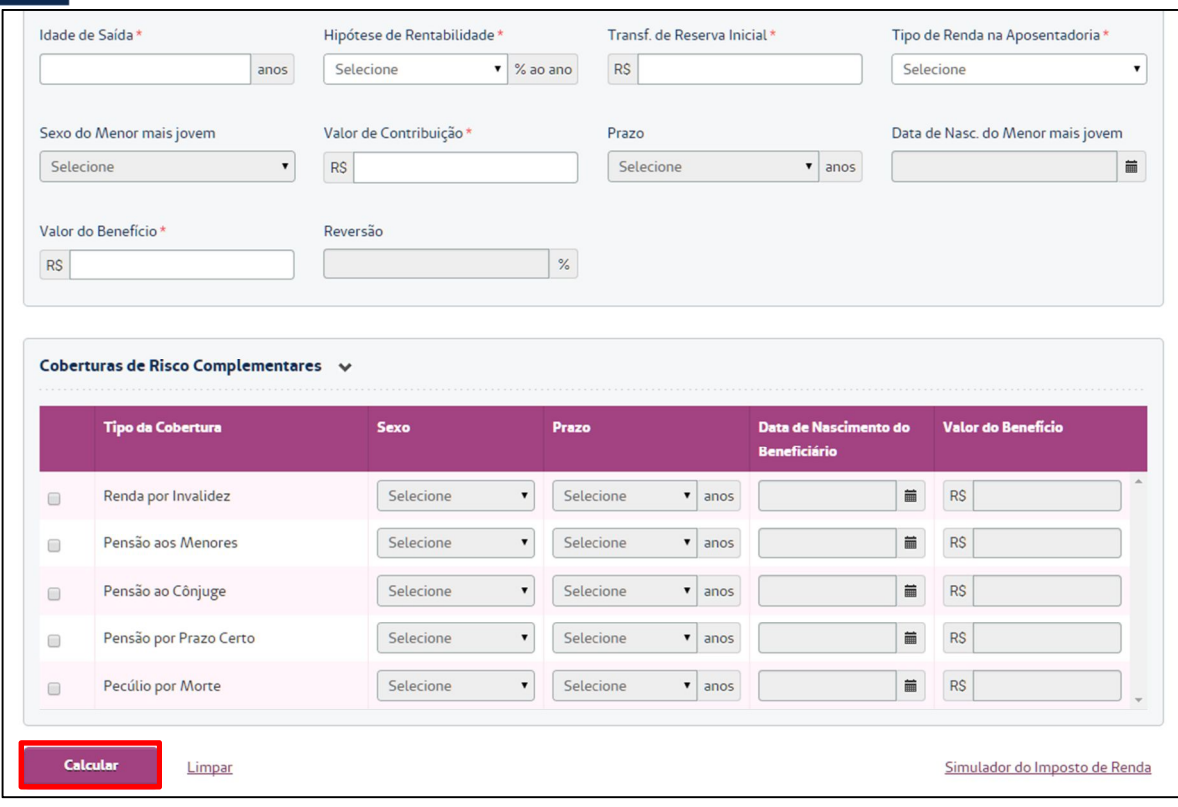

# O resultado da simulação será gerado em PDF, numa nova guia do navegador:

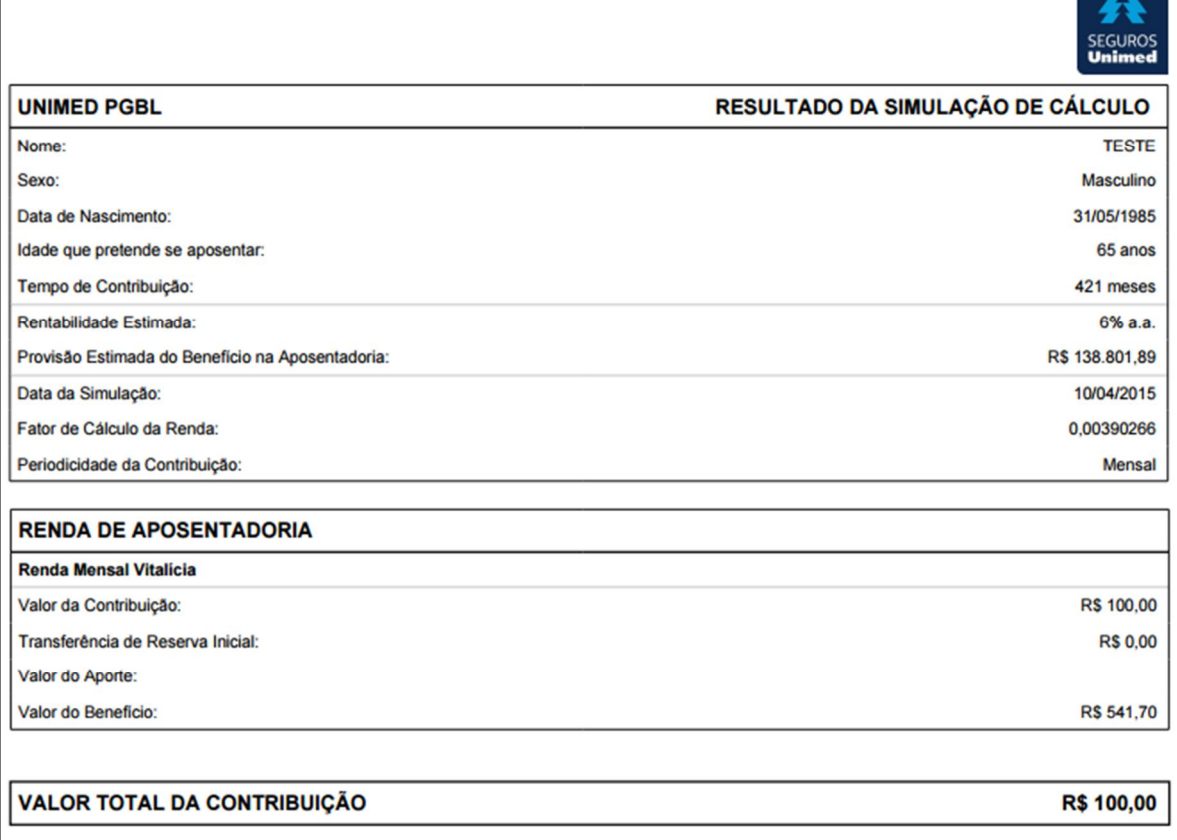

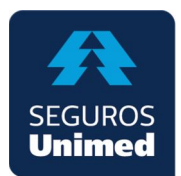

### **3- INFORME DE RENDIMENTOS**

Posicione o cursor no menu "Previdência" e clique no item "Informe de Rendimentos":

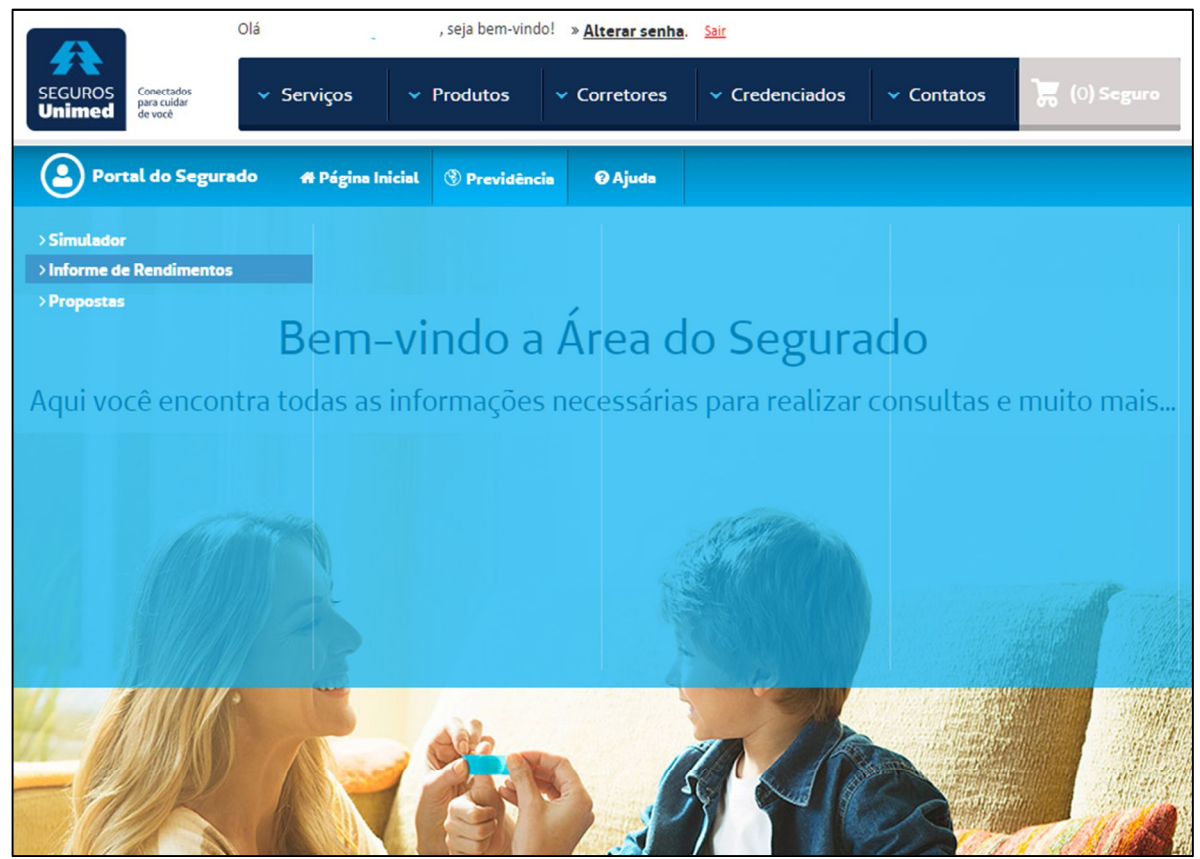

#### Insira o CPF, escolha o Ano Base e clique em "Gerar":

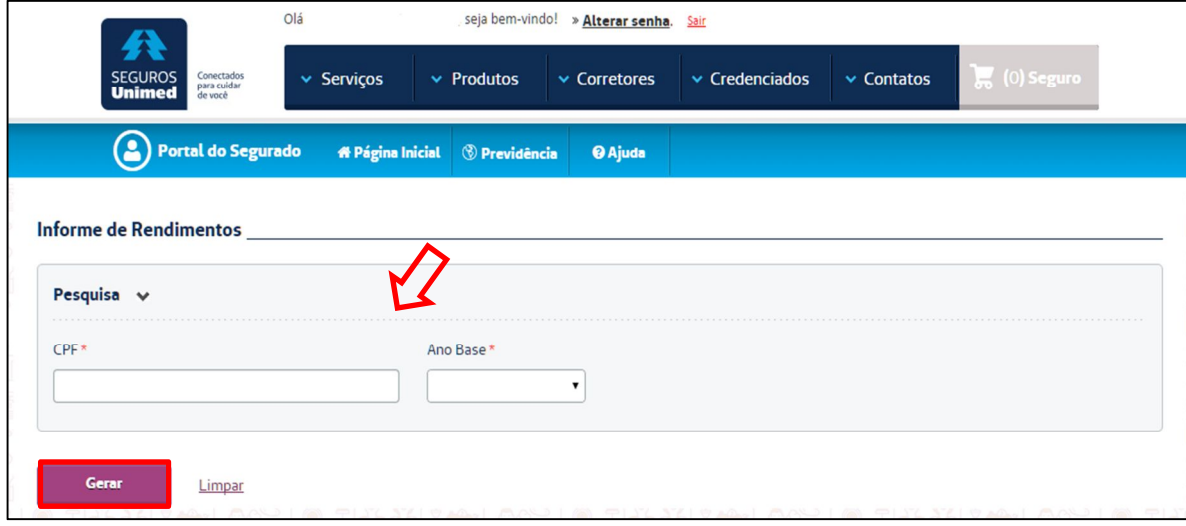

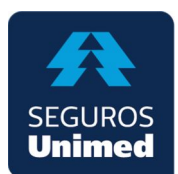

# O Informe de Rendimentos será gerado em PDF, numa nova guia do navegador:

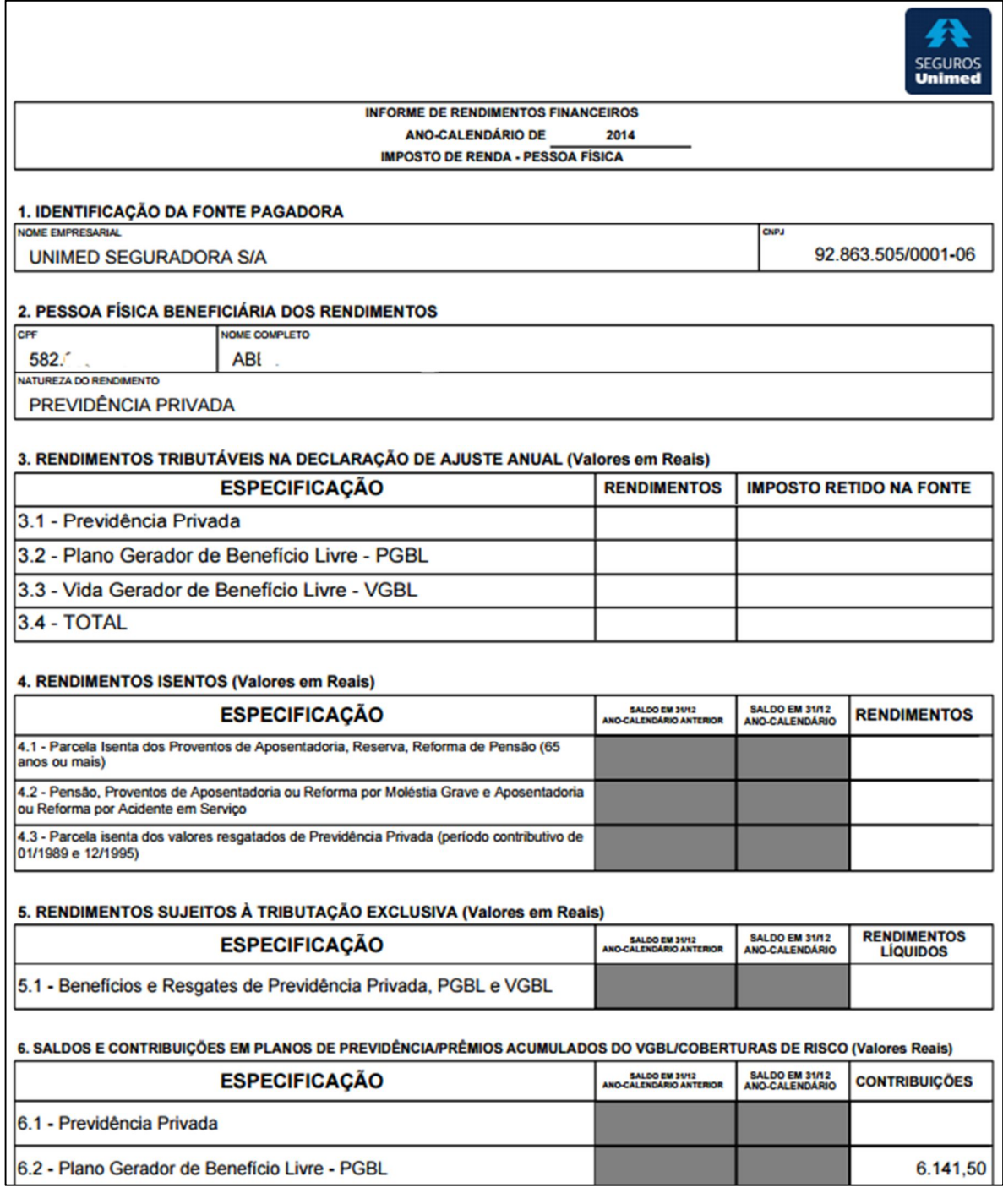

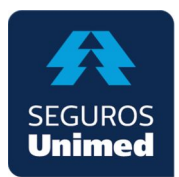

### **4- CONSULTAR PROPOSTA**

Posicione o cursor no menu "Previdência" e clique no item "Propostas":

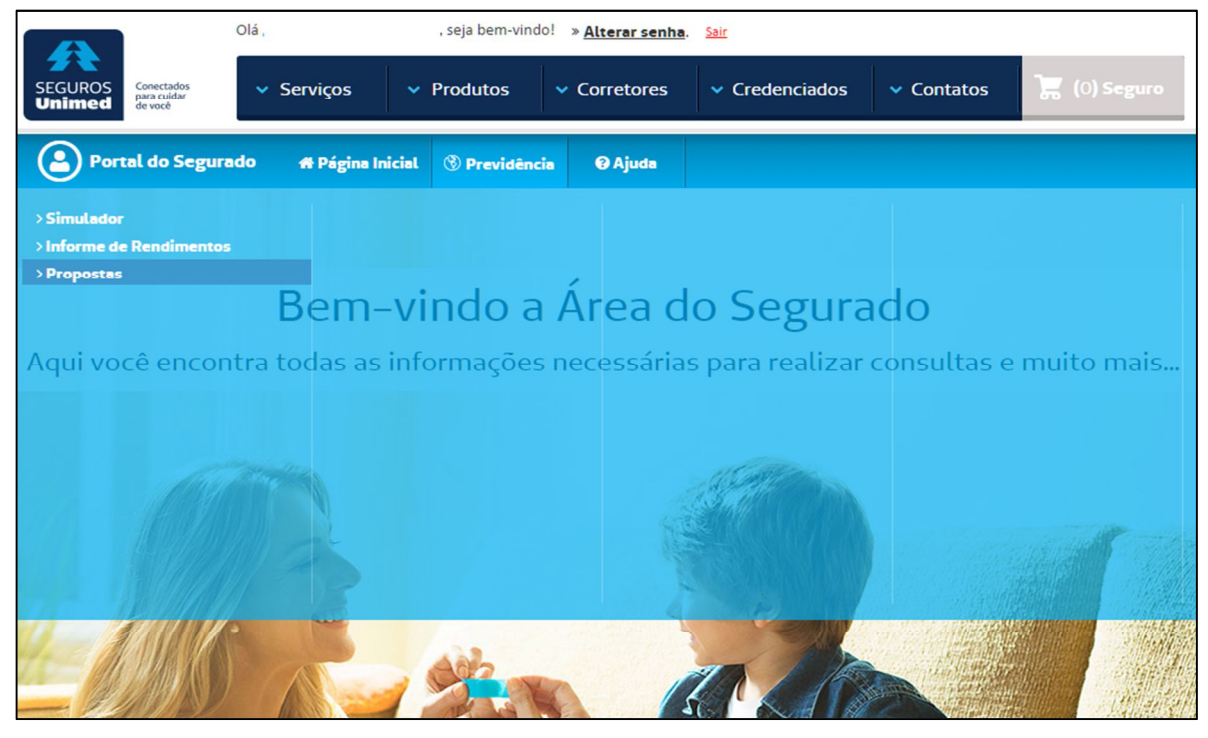

Será apresentada uma tela com as principais informações de cada proposta em forma de bloco:

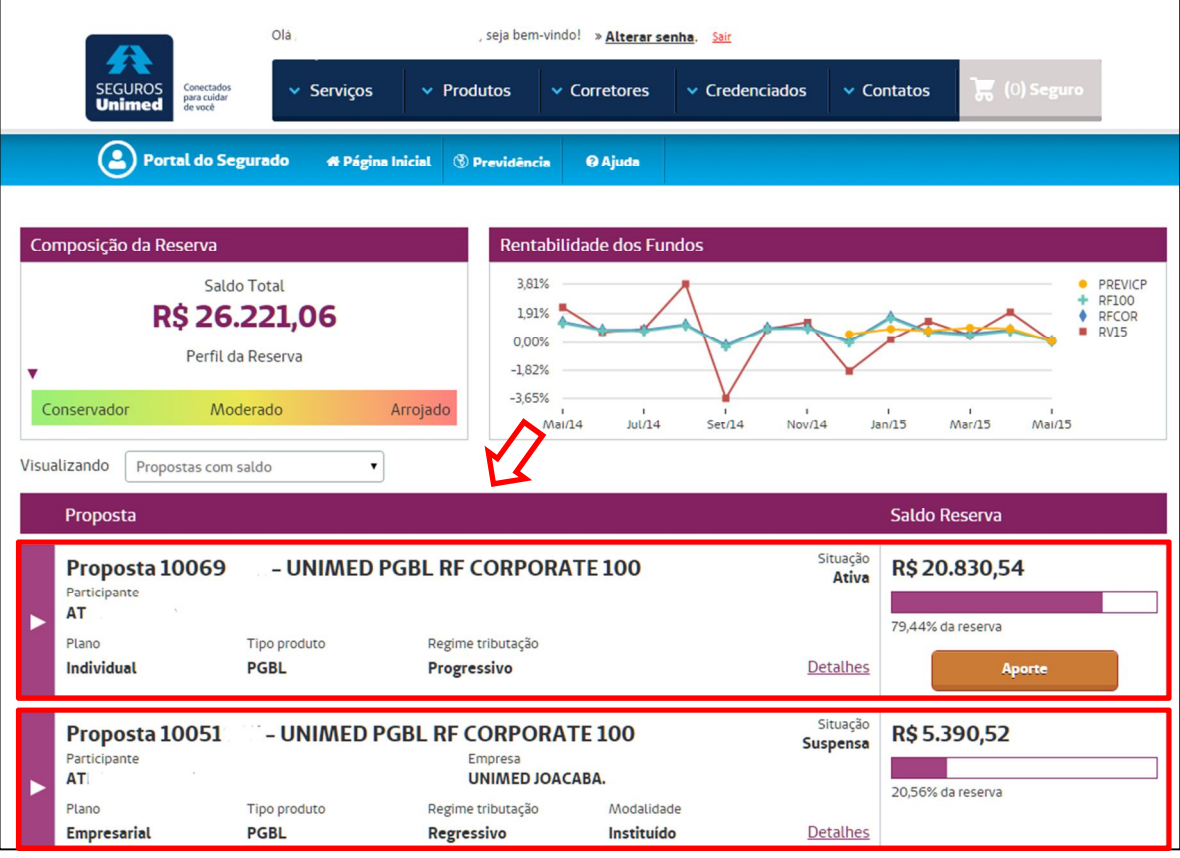

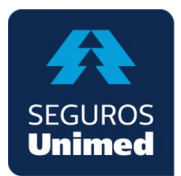

Clique na seta que está à esquerda para visualizar o gráfico de rentabilidade e as movimentações do período desejado.

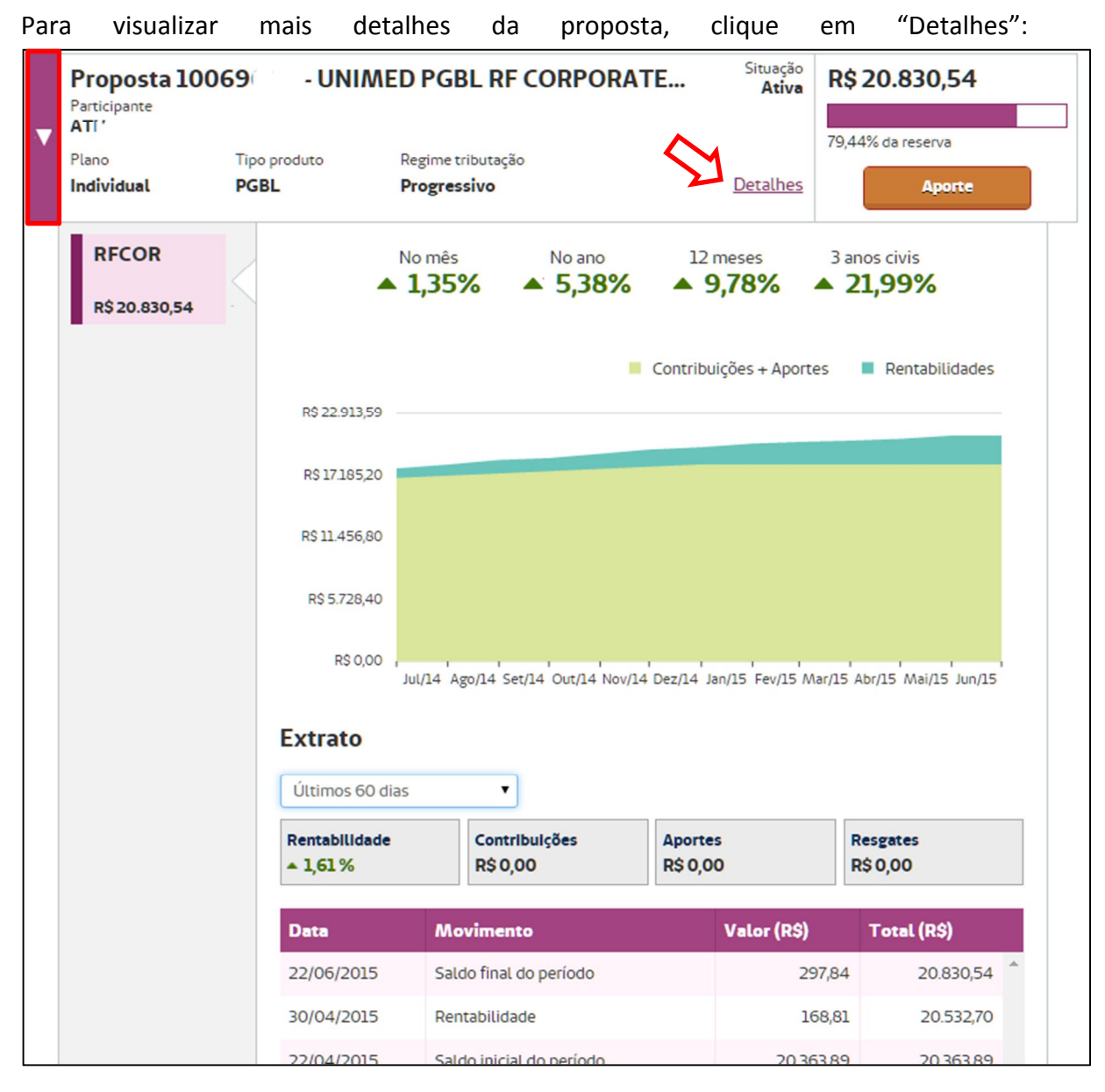

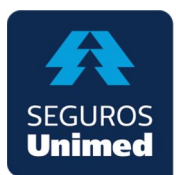

# A tela com os detalhes da proposta será aberta:

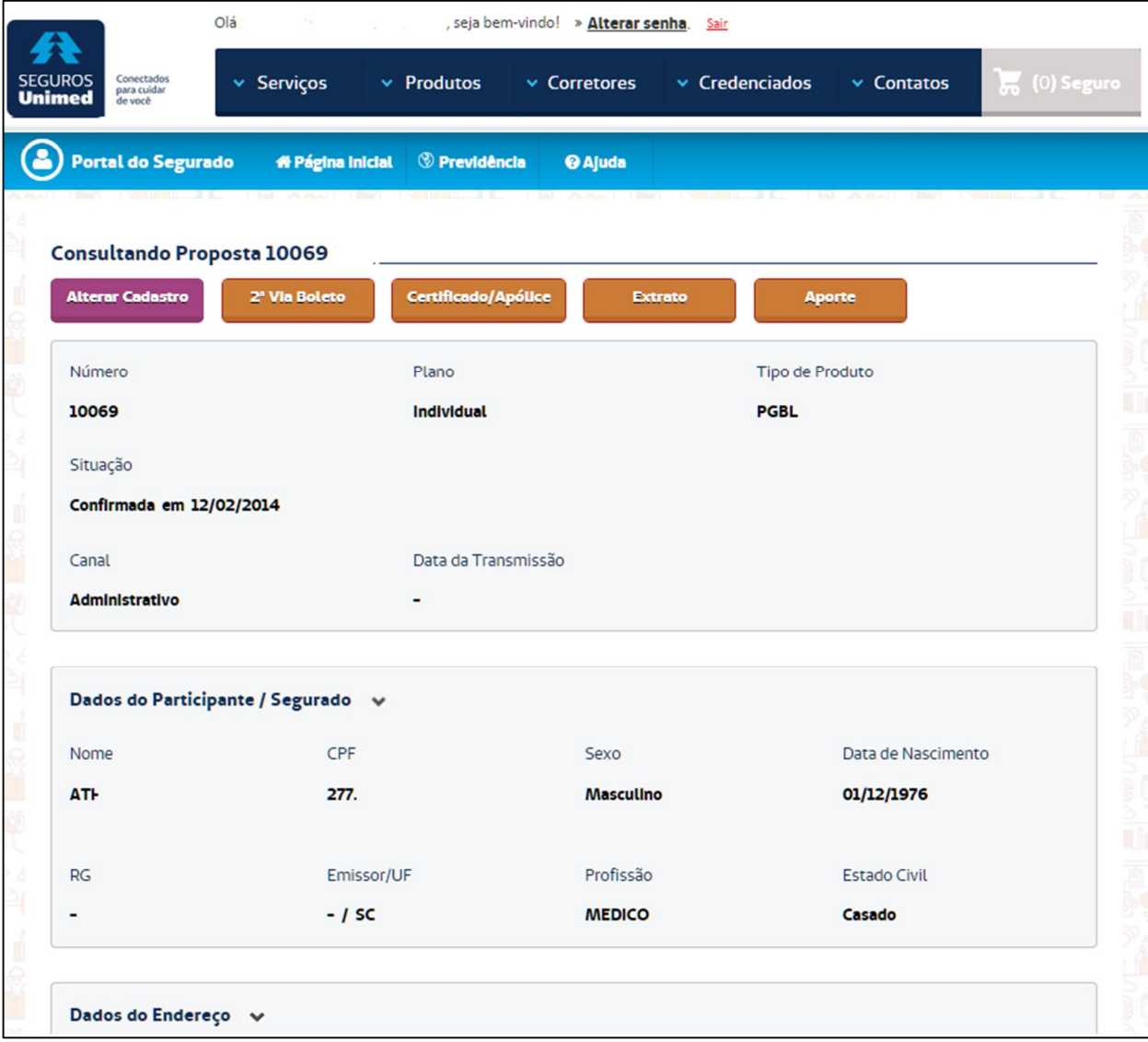

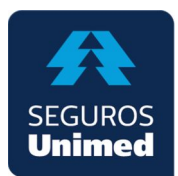

### **5- ALTERAR CADASTRO**

Acesse a proposta desejada e clique no botão "Alterar Cadastro":

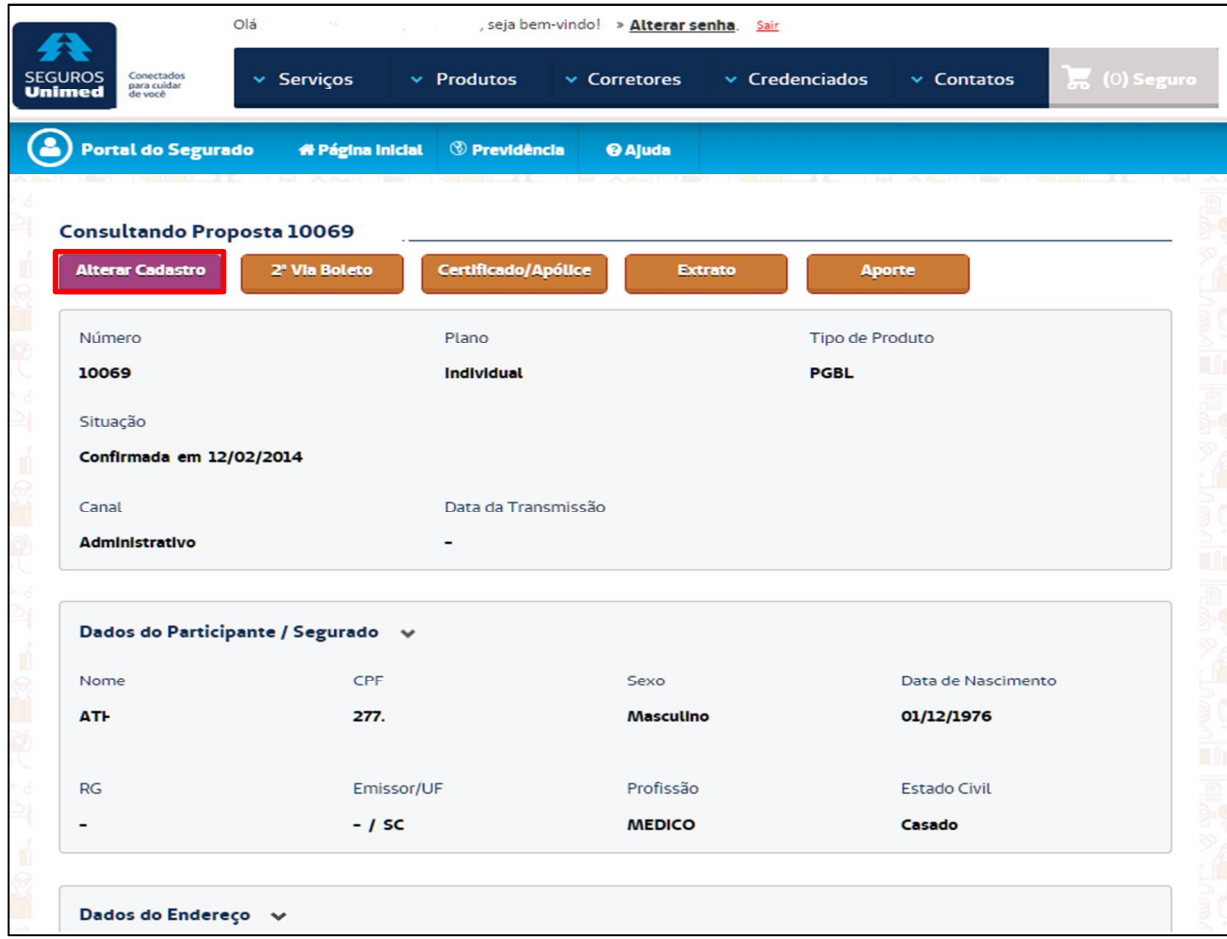

Um popup será aberto com os dados cadastrais. Altere as informações desejadas e clique no botão "Confirmar":

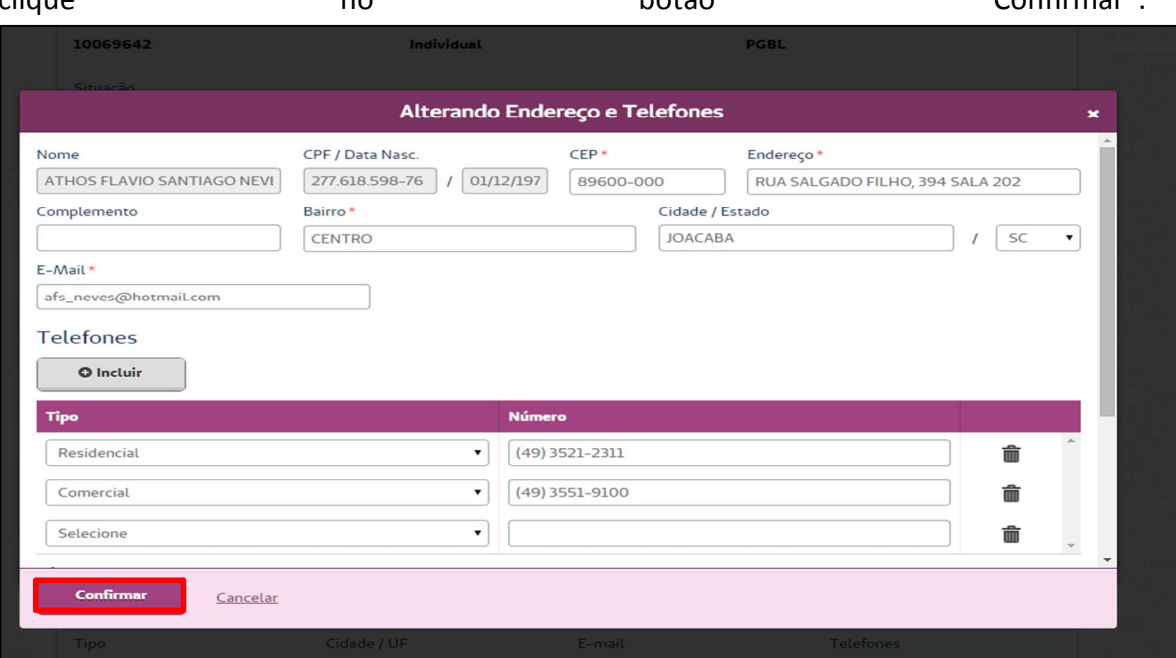

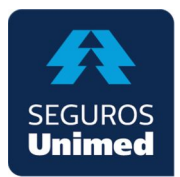

### **6- 2ª VIA BOLETO**

Acesse a proposta desejada e clique no botão "2ª Via Boleto":

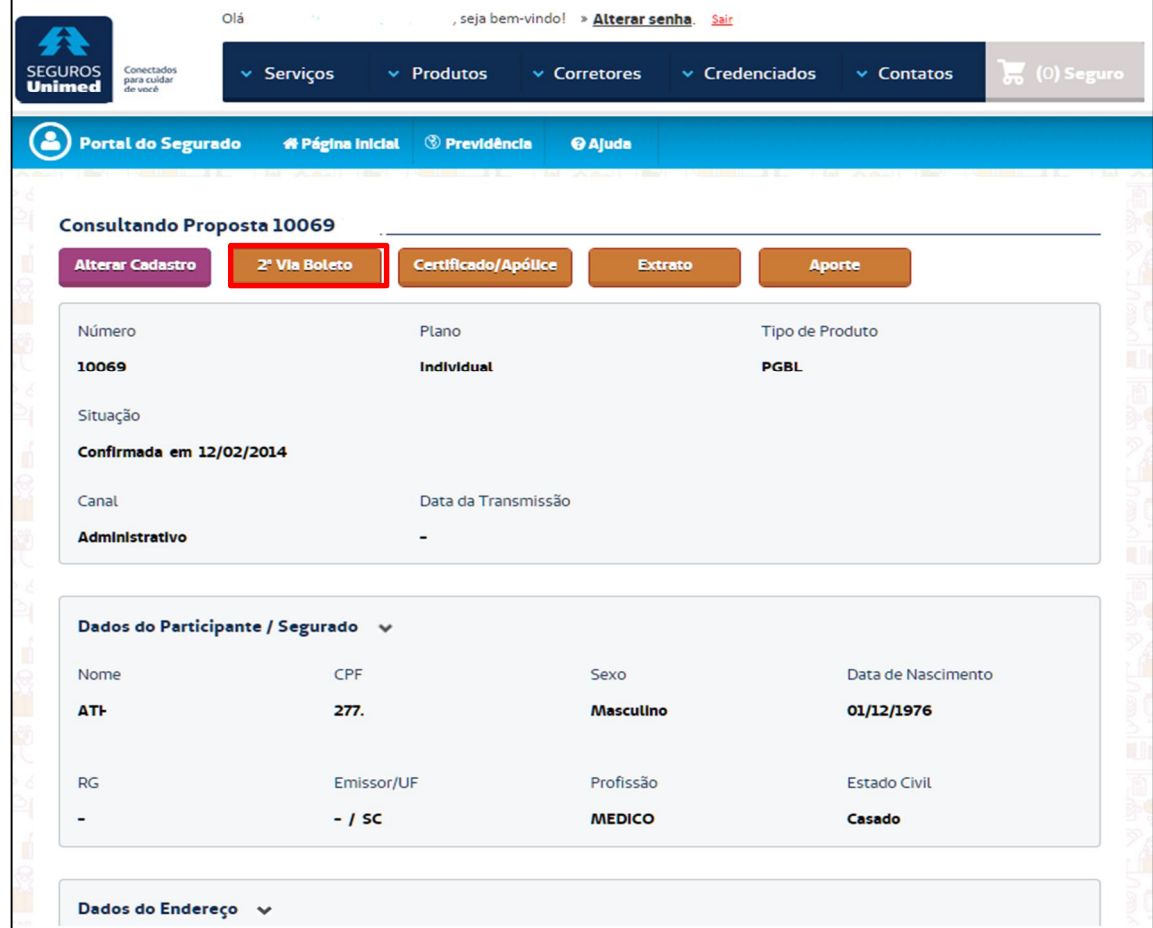

Abrirá um popup com as parcelas pendentes de pagamento. Selecione a parcela desejada, inclua uma nova data de vencimento (se necessário) e clique no botão "Confirmar":

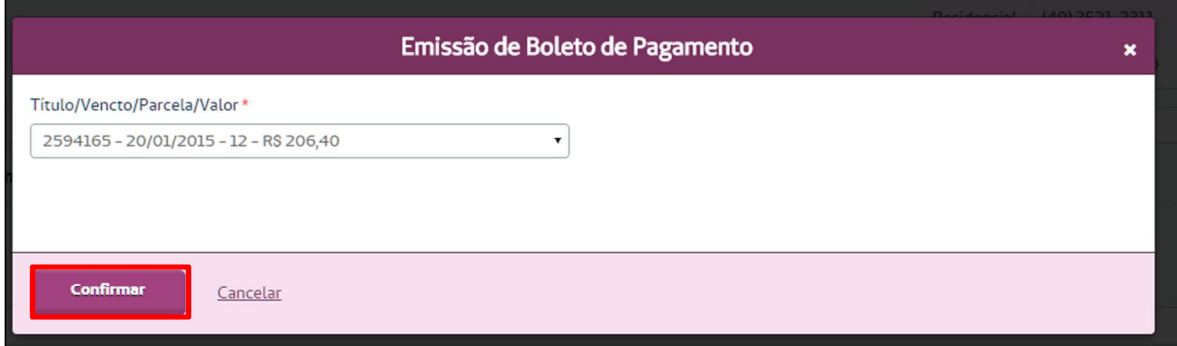

**Regra:** Só é possível a geração para propostas com cobrança "Individual" e existência de boleto com situação igual a "Pendente".

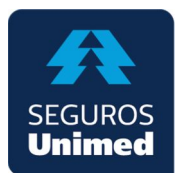

# O boleto será gerado em PDF, numa nova guia do navegador:

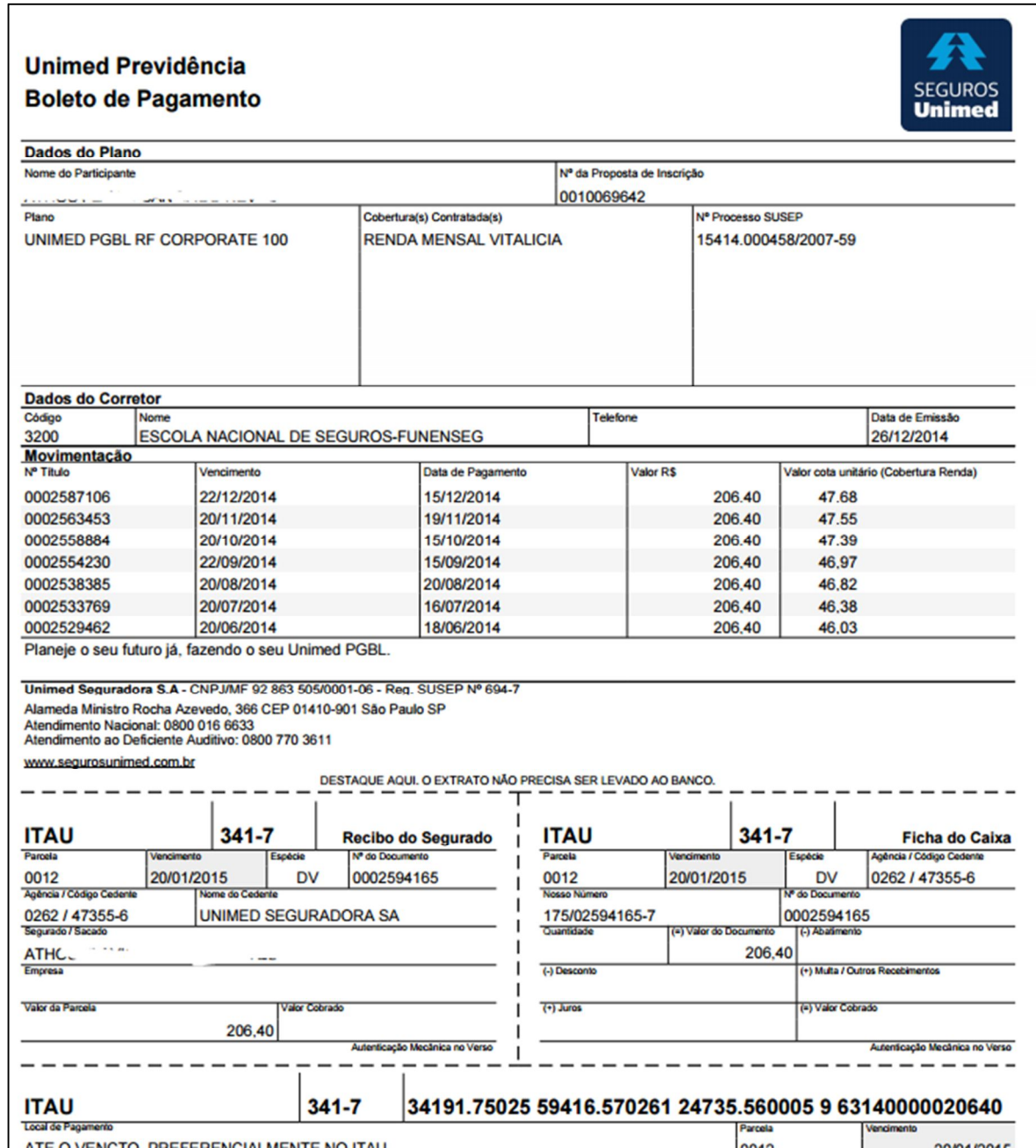

**Contract Contract Contract Contract Contract Contract Contract Contract Contract Contract Contract Contract Contract Contract Contract Contract Contract Contract Contract Contract Contract Contract Contract Contract Contr** 

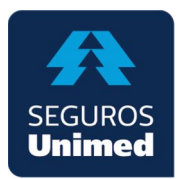

## **7- CERTIFICADO / APÓLICE**

Acesse a proposta desejada e clique no botão "Certificado/Apólice":

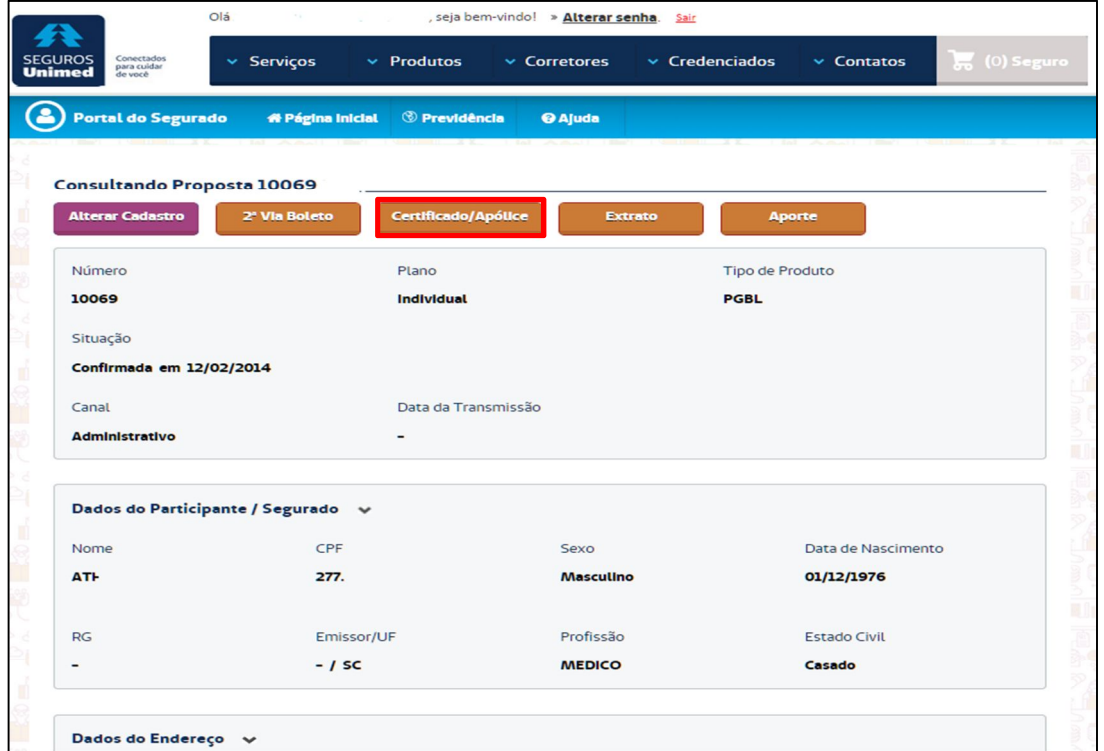

**Regra:** Disponível se situação da proposta igual a "Confirmada" e Certificado/Apólice já emitido.

O Certificado/Apólice será gerado em PDF, numa nova aba do navegador:

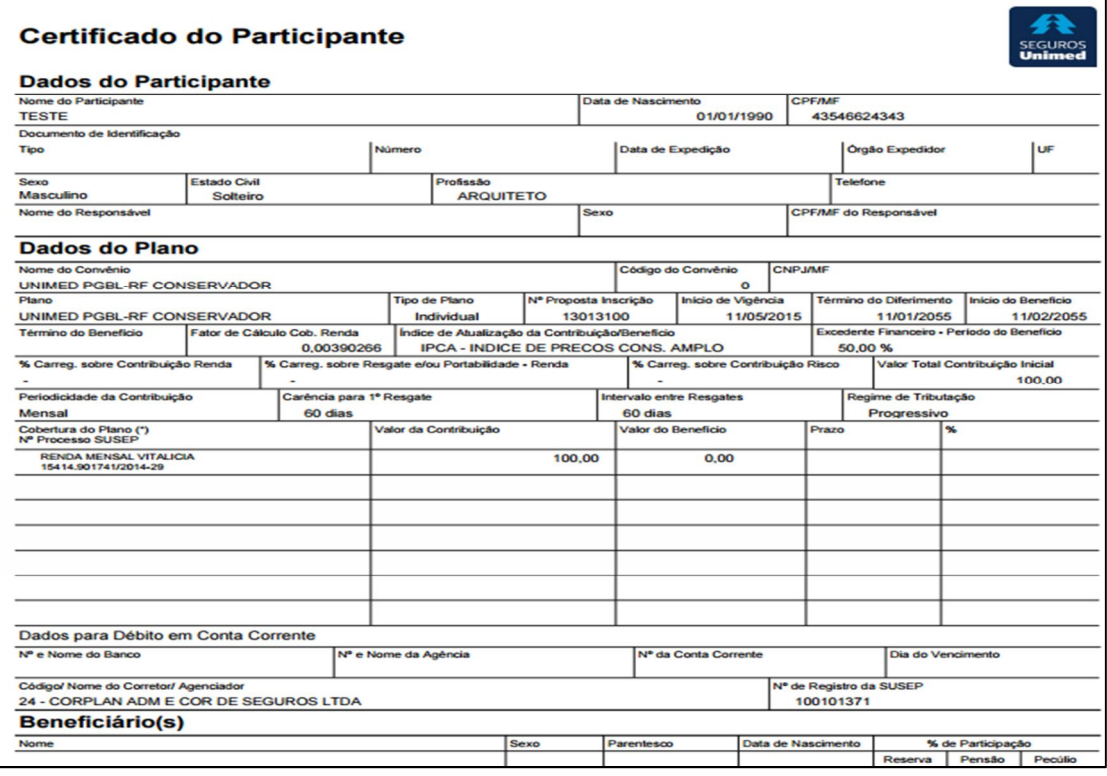

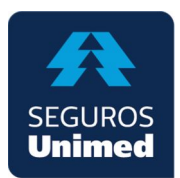

# **8- EMISSÃO DE EXTRATO**

Acesse a proposta desejada e clique no botão "Extrato":

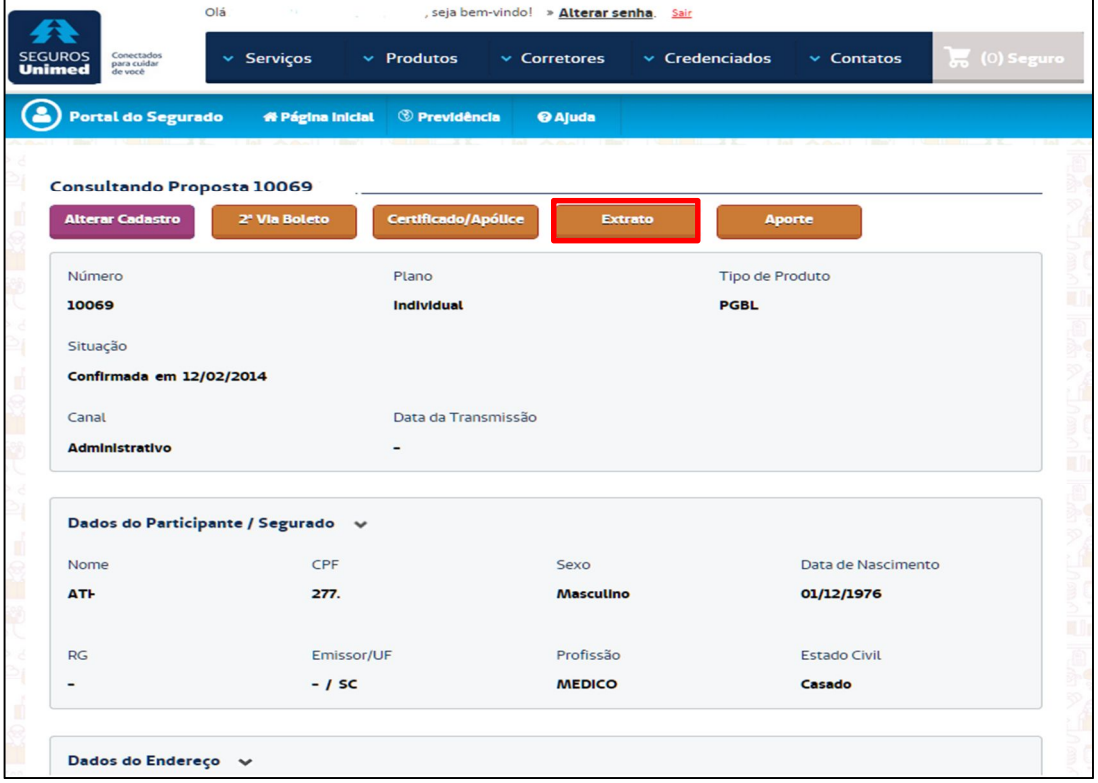

Abrirá um popup para inserir o período do extrato. Preencha o período e clique no botão "Confirmar":

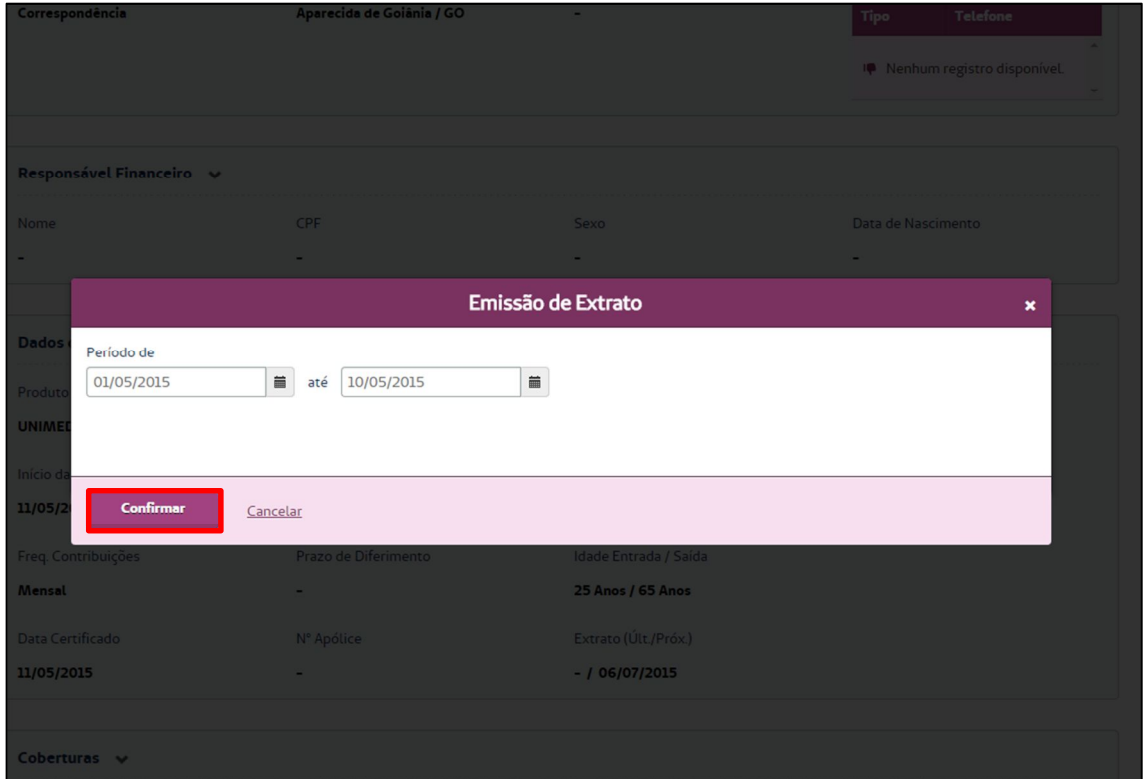

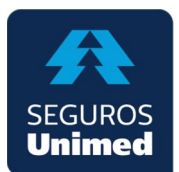

O extrato será gerado numa nova aba do navegador:

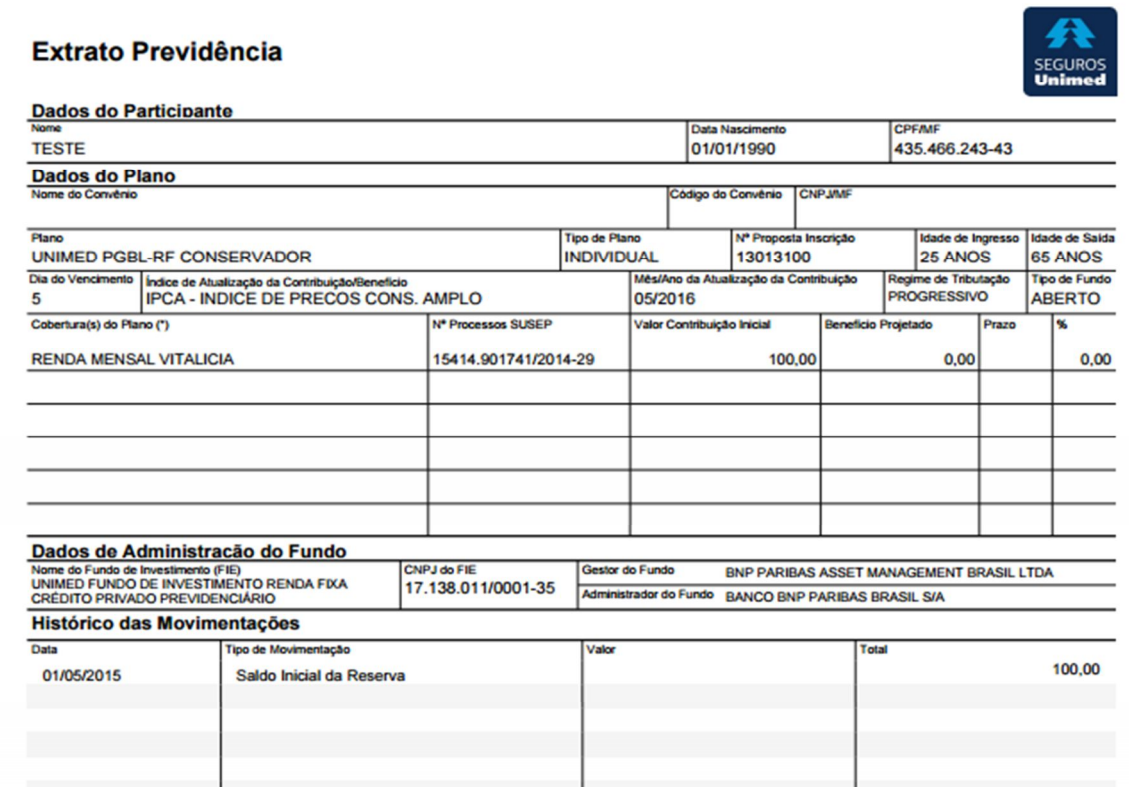

# **9- INCLUSÃO DE APORTE**

Para incluir/gerar um aporte na proposta, clique no botão "Aporte":

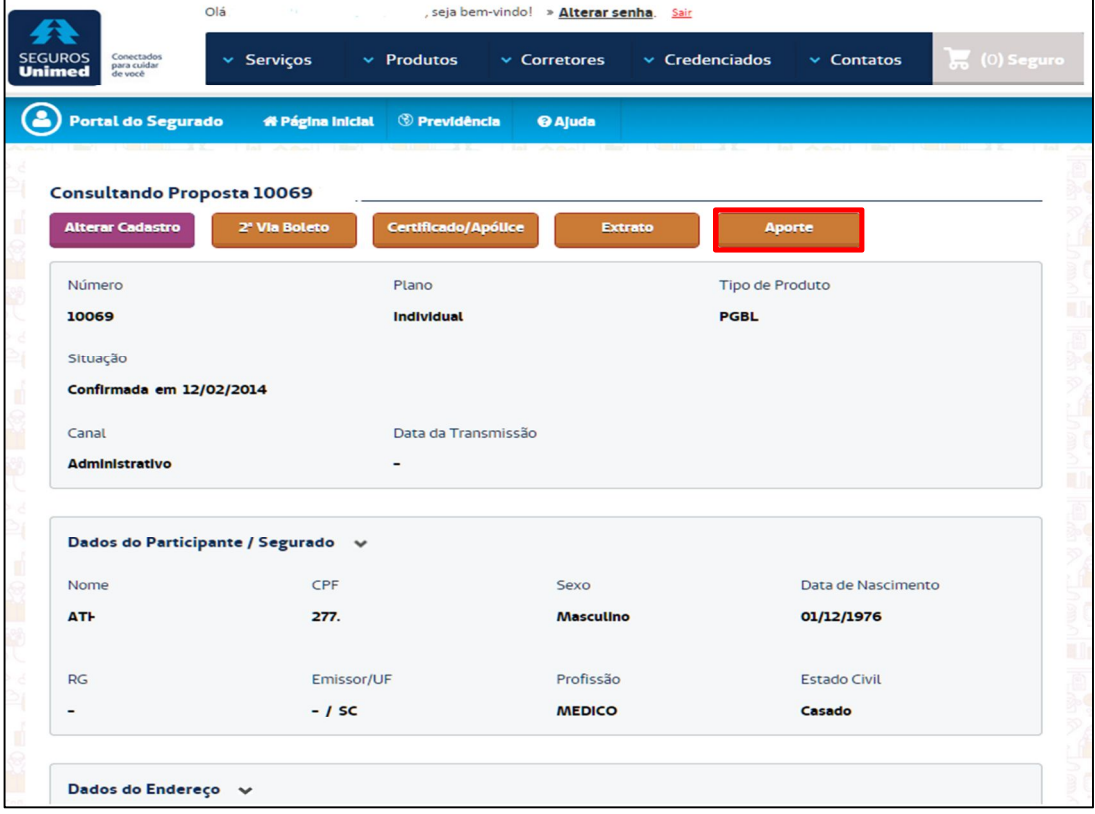

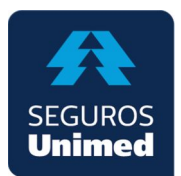

Abrirá um popup para inclusão da data de pagamento e valor. Insira estas informações e clique no botão "Confirmar":

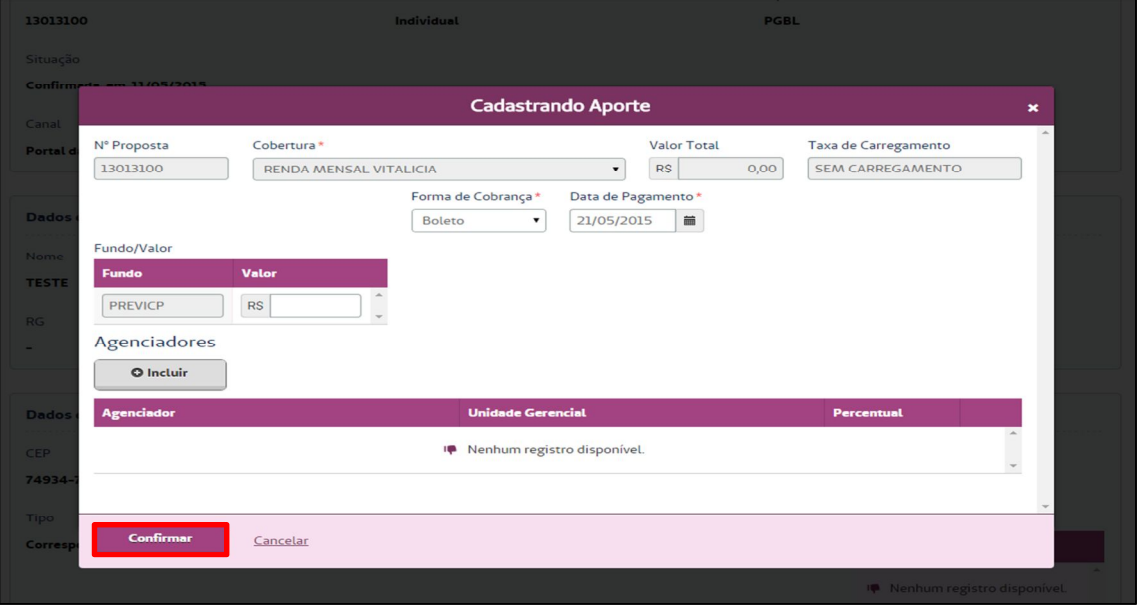

**Regras:** Só é possível incluir aporte para propostas com tipo de produto igual a "PGBL" ou "VGBL" e situação da cobertura de renda (qualquer) diferente de "Resgatada" ou "Em Gozo".

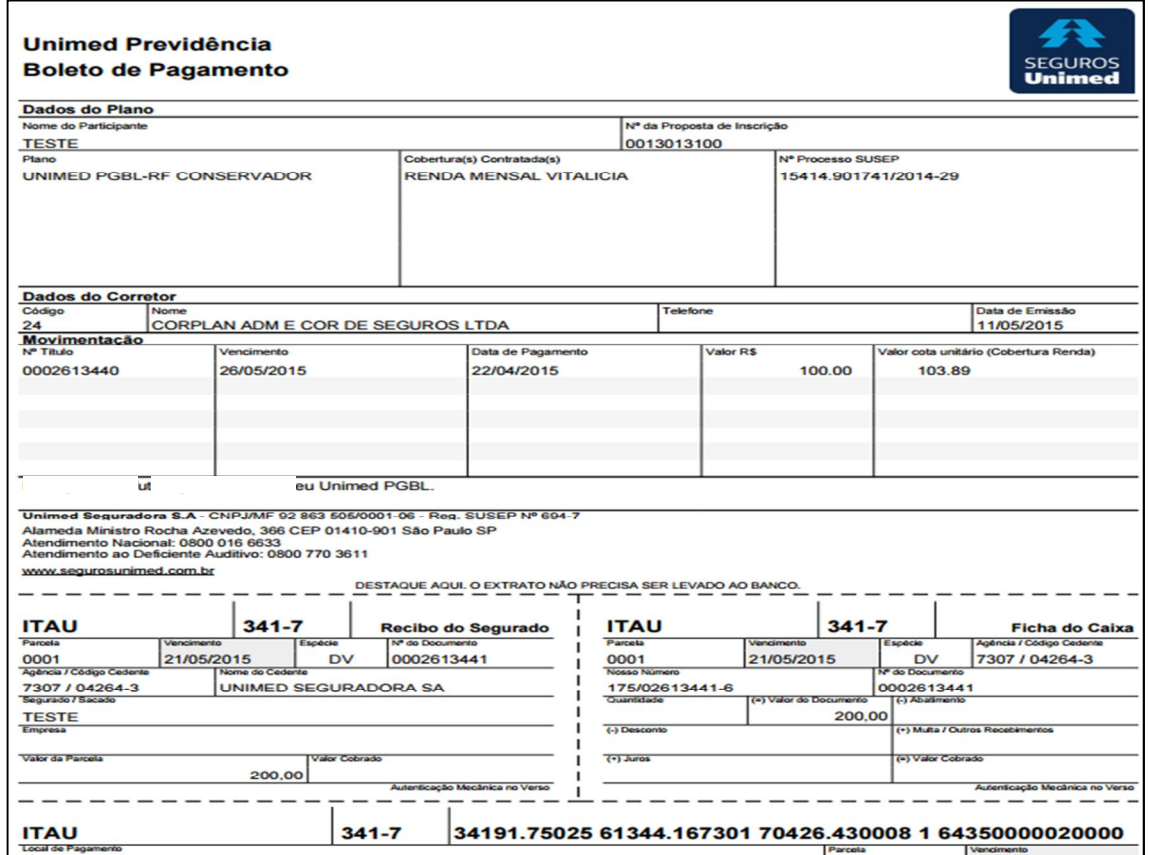

O boleto será gerado em PDF numa nova aba do navegador: